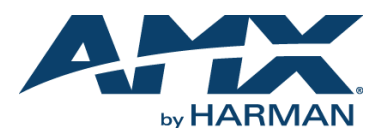

Vision2 V2-MASTER-1210, 12TB Master Server Kit

## **Overview**

Vision² provides a sophisticated and fully integrated video-capture, management and broadcast system for organizations that want a comprehensive, yet simple-to-use IP<br>video delivery solution. At the heart of any Vision<sup>2</sup> system is one or more Master Servers. The following can be performed through the web interface:

- Capture and encode content
- Upload, archive, manage, and publish content
- Archive and playback popular video formats:
- MPEG2-TS (MPEG-2/H.264)
- MP4 (H.264)
- WMV (WM9/VC-1) video on demand only
- FLV (On2 VP6) video on demand only
- Schedule programming with a dynamic online program guide
- Broadcast at selectable bitrate to any platform
- Provide live TV and video on-demand over Intranet to any desktop/display or select mobile devices

The Vision² Master Server **(FG3107-12K)** is an enterprise-class appliance that runs the core Vision<sup>2</sup> software and requires purchasing one or more Vision<sup>2</sup> service licenses. Customers that require more services than can be managed by one Vision² Master Server can add additional servers to the system. By designating one of the Vision<sup>2</sup><br>Servers as the "Master" in the system, the entire Vision<sup>2</sup> system can be managed from a single web interface, even though the services are running on discrete servers. **Note:** *V2-MASTER-1210 servers do not support the WMV Live, WMV Record, WMV Producer or WMV Reflector services.* 

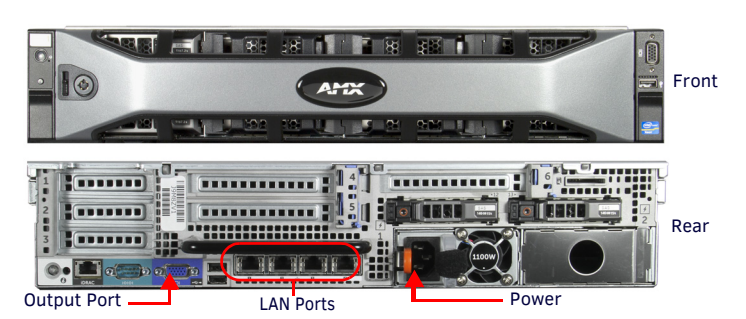

#### **FIG. 1** VISION2 MASTER SERVER

The following table lists the specifications for the Master Server:

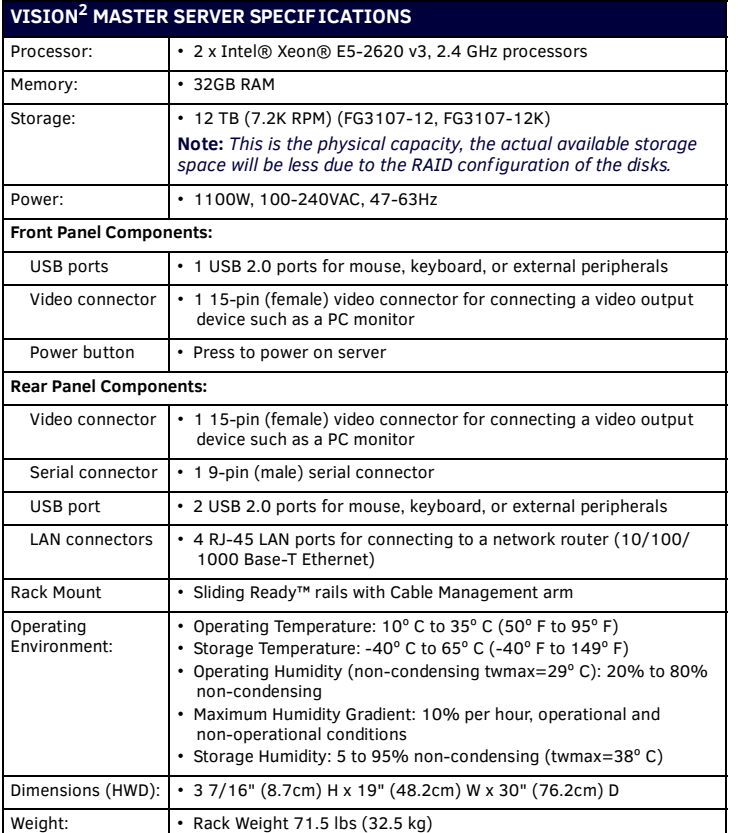

# <span id="page-0-0"></span>**Configure Network Settings for your Vision2 Server**

Configure network settings for your server as follows:

- 1. Connect a monitor, mouse, and keyboard to your Vision2 server and start the machine.
- 2. Connect a network cable to the first LAN port next to the USB ports.
- 3. Login as administrator with password Vision2.
- 4. Make a note of the server name, this should begin V2-AMX-xxxxxxxx as you will need this later.
- 5. Configure a static IP address for the first network interface card on your machine, this will be the network card that users connect on to access the Vision2 user interface and to view Video on Demand and Live Channels. Make a note of this IP address for future reference.
- 6. Select the "v2Server Configurator Run Once" shortcut on the desktop
- 7. Select the network card whose IP address you configured in step 1 (normally 0) and press return.

8. Press any key to close the Window.

### **Set the V2 Service application to run automatically as follows:**

- 1. Click **Start**.
- 2. Click in the *Start Search* box, type *services.msc* and press **ENTER**.
- 3. In the details pane, right-click **AMX Vision2** and click **Properties**.
- 4. On the *General* tab, in *Startup type*, click **Automatic**.
- 5. Click **Apply** and then reboot the server.

If this is the only server in your Vision2 system, this server needs to be configured as a master server. See *Option A* below. If you already have a master server in your system go to *Option B*.

#### **Option A - Conf igure this Server as a Master Server**

Perform these steps to start and access Vision2:

- 1. Power on the Vision2 server. It may take a few minutes to boot.
- 2. Test that you can access the server via the LAN. You can run this test by accessing a Command Prompt using a Ping command. For example:

 ping v2AMX-xxxxxxxx where v2AMX-xxxxxxxx This is the server name found when configuring the server network settings (see above). If the server responds, continue to step 3.

- 3. Using Internet Explorer 9 32bit on a PC with network access to this server, navigate to http://v2AMX-xxxxxxx /v2.aspx. The Vision2 login page appears. Alternatively, click the v2 Manager UI shortcut on the server desktop. **Note***: When IE is first run on the server, select Use Recommended Settings and*
- *allow VLC add-on.* 4. Once logged in, enter a username and password. The Vision2 system has one
- administrator account. The default username and password are:
- Username administrator
- Password Vision2
- 5. The first time logging into a machine, the Vision2 interface will prompt to make this the master server.
	- **Note***: You can only have one master server in your system.*
- 6. Click **OK** to convert this server to a master server.
- 7. Reboot the server.

To use your Vision2 system, the master server must first be licensed using the *AMX License Manager* which is used to install and manage software licenses for Vision2 (as well as other AMX software applications.

The local License Manager application communicates with a license server which can be based on the local machine or elsewhere on the network.

- 8. Click the **AMX License Manager** shortcut on the master server desktop. Once the License Manager launches, the welcome page appears listing the AMX Software installed.
- 9. Select **Vision2** and click **Next** to proceed to the *Select License Server* dialog where you can either specify an AMX license server on your network if you have one already or use the local license server.

#### **Select A License Server**

Select a license server for your machine, typically you will use the license server already installed on your server.

**Note***: Only one instance of Vision2 can be had per AMX license server, otherwise problems may occur with license contention.*

- 2. Choose one of the Select License Server options:
- Use the local license server installed and running on this machine This is the default option.
- Search the network for available license servers Use this option if the AMX License Server application is already installed on your network, for example if you have other AMX products.
- Manually enter the license server hostname or IP address Use this option if AMX License Server is on the network and you know the hostname or IP address or are having problems using the previous option.

#### **Search the Network for License Servers**

When deciding to search the network for license servers, proceed as follows:

- 1. Select the search for license servers option and click **Next** to proceed to the Select License Server dialog. This dialog provides a listing of all AMX License Servers detected on the LAN.
- 2. Select the desired *AMX License Server* and click **Next** to proceed to the *Select Licensing Option* dialog.
- 3. If your server does not appear in the list, click **Refresh**.
- 4. If after refreshing the server list, you still do not see your server, click on the link "**My License server was not listed**, **let me specify the license server path"** and enter the hostname or IP address of the license server manually.

An error message will be displayed if the entitlement has already been registered to another system or if the entitlement ID is invalid. Please contact AMX Technical support if you encounter any difficulties obtaining your product license.

### **Licensing Option Dialog**

Proceed as follows:

- 1. Select the product to license, in this case *Vision2*, and click **Next** to open the Licensing Status window. This page show what licenses, if any, you have installed for the selected product and details the number of users permitted in the Qnty (Quantity) column and the License Version and Status.
- 2. Click here to continue and proceed to the Licensing Options Menu. Select **Register License By Entitlement ID**.

This option requires that you have a valid Vision2 Entitlement ID, effectively a License key, (obtained from AMX). Once you have this ID proceed as follows:

- 3. Enter your contact information. Note If you already have an amx.com account, click on Lookup Account to provide your credentials (email address and password) to automatically populate the contact information for this license based on your existing AMX account information.
- 4. Click **Next** to proceed to the Customer Information window. Select your industry sector from the drop down menu.
- 5. Click **Next** to proceed to the *Install New AMX Product License* window.
- 6. Enter your *Entitlement ID* in the text box provided. Entitlement IDs begin with the prefix "ENT-".
- 7. Click **Next** to prompt the License Manager to contact the AMX Licensing Server and activate the license associated with the provided Entitlement ID. The License Activated window indicates that the license was successfully activated. Your Master Server is now licensed.
- 8. Login to the Vision2 user interface and go to **Manage System > Manage Licensing**. You are now ready to allocate services to your server. Refer to the Licensing section of the Vision2 Instruction Manual for more information.

#### **Option B - Adding the Server to an existing V2 v8.2 System**

After the steps in "*[Configure Network Settings for your Vision2 Server](#page-0-0)* section on [page 1](#page-0-0)" have been performed, perform these steps to add this server to an existing Vision2 System as a Slave server:

- 1. Power on the server, it may take a few minutes to boot.
- 2. Test that the server can be accessed via the LAN. This test may be run by accessing a *Command Prompt* using the *Ping* command. For example: ping v2AMX-xxxxxxxx

where v2AMX-xxxxxxxx is the server name of the Vision2 Master Server. If the server responds, continue to step 3.

- 3. Using Internet Explorer 9 32bit with network access to the Vision2 Master Server, navigate to:
	- http://v2AMX-xxxxxxxx /v2.aspx

where v2AMX-xxxxxxxx is the server name of the Vision2 Master Server. The Vision2 login page appears.

**Note:** *When first running IE on the server, select Use Recommended settings and allow VLC add-on.*

- 4. To log in, enter the administrator *username* and *password*. The default values are: • Username - administrator
- Password Vision2
- 5. Go to *Manage System > Manage Servers***.**
- 6. Enter the name of the *slave* server **v2AMX-xxxxxxxx** in the name box.
- 7. Select **Slave** from the *Type* drop down menu.
- 8. Click **Add**. The server is now added to your system.
- 9. Reboot the *slave* server.

You are now ready to allocate services to your server. Go to go to *Manage System > Manage Licensing* and refer to the *Licensing* section of the Vision2 Instruction Manual for more information.

#### **Related Software and Additional Documentation (at www.amx.com)**

- For additional information on Vision2, refer to the Vision2 V8.2 Instruction Manual.
- For details on how to use the Vision2 version 8.2 control API, refer to the Vision2 API Reference Guide.

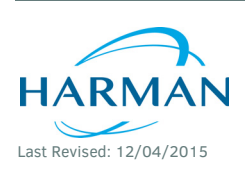

© 2015 Harman. All rights reserved. Vision2, AMX, AV FOR AN IT WORLD, HARMAN, and their respective logos are registered trademarks of HARMAN. Oracle, Java and any other company or brand name referenced may be trademarks/registered trademarks of their respective companies.

93-3107-12 REV: B

AMX does not assume responsibility for errors or omissions. AMX also reserves the right to alter specifications without prior notice at any time. [The AMX Warranty and Return Policy and related documents can be viewed/downloaded at www.amx.com.](http://www.amx.com/warranty/) **3000 RESEARCH DRIVE, RICHARDSON, TX 75082 AMX.com | 800.222.0193 | 469.624.8000 | +1.469.624.7400 | fax 469.624.7153**

**AMX (UK) LTD, AMX by HARMAN - Auster Road, Clifton Moor, York, YO30 4GD United Kingdom • +44 1904-343-100 • www.amx.com/eu/**

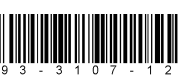